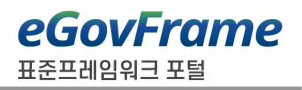

표준프레임워크 **CI** 및 **Nexus** 환경 구축 가이드 **Version 3.10**

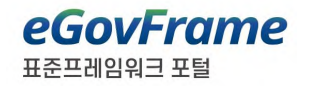

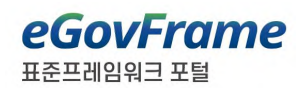

# Index

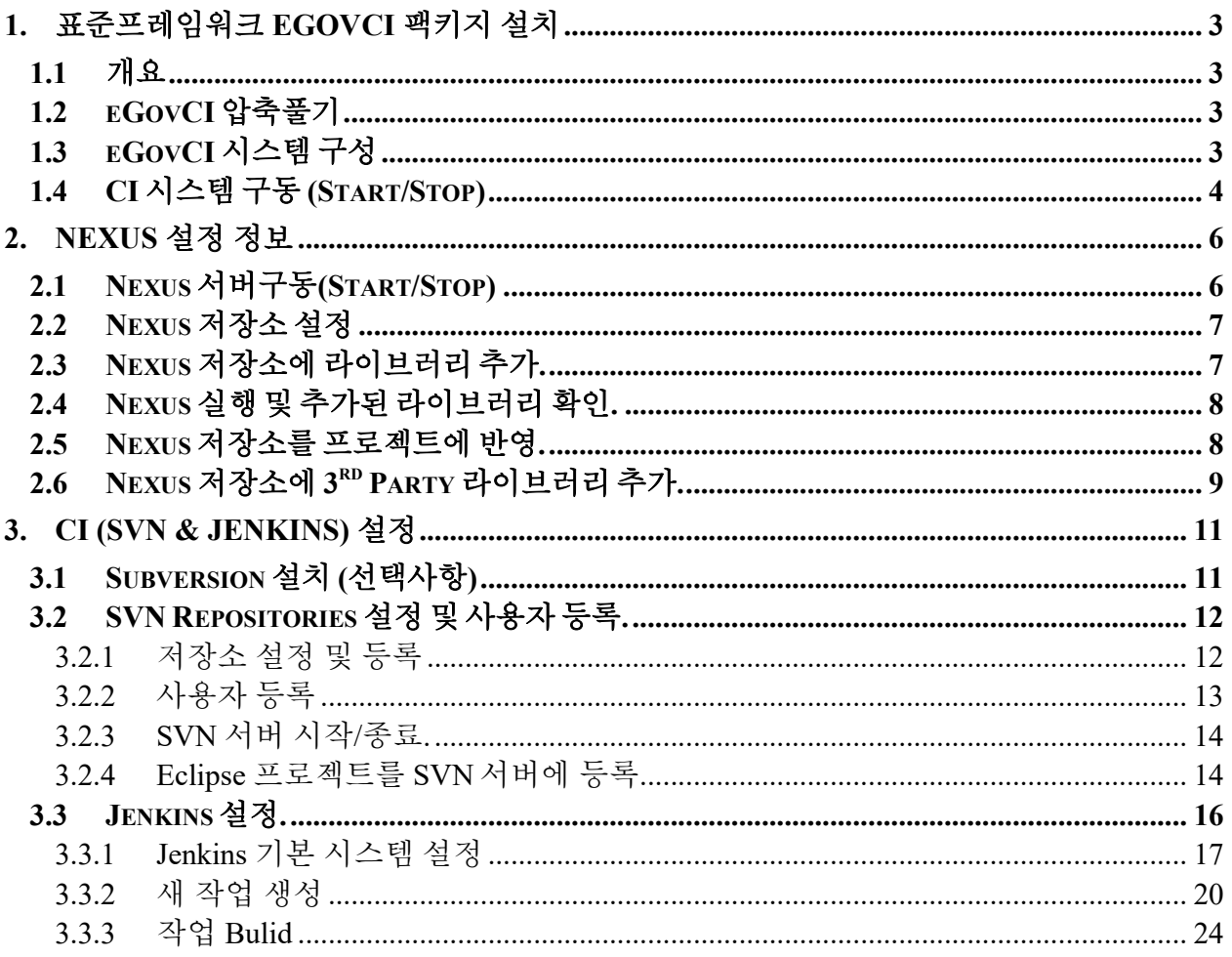

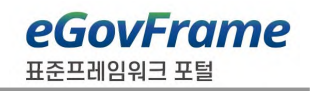

# **1.** 표준프레임워크 **eGovCI** 팩키지 설치

### **1.1** 개요

본 가이드는 전자정부 표준프레임워크 센터에서 제공하는 eGovCI 구성 및 설치 가이드이며, 아래와 같은 구성으로 이루어져 있다.

- eGovCI 팩키지 (윈도우용 exe 압축파일 또는 리눅스용 tar.gz 압축파일)
- Nexus repository 구성 정보.
- CI 관련 구성 정보 (SVN 포함, 리눅스용 패키지는 미포함 별도 설치필요).
- 기본 접속 설정 URL
- JENKINS : http://<ip\_address>:8080/jenkins
- NEXUS : http://<ip\_address>:8081/nexus

## **1.2 eGovCI** 압축풀기

전자정부 표준프레임워크에서 제공하는 eGovCI ("eGovCI-X.X.X\_XXbit") 파일을 "C:\"에 압축을 푼다. 압축을 푼 구조는 아래와 같다. (리눅스의 경우 /home/<사용자> 리렉토리 권장)

이름  $\blacksquare$  bin  $\blacksquare$  doc  $\blacksquare$  home start-jenkins.bat start-nexus.bat stop-jenkins.bat

## **1.3 eGovCI** 시스템 구성

eGovCI 팩키지는 별도의 모듈이 필요하지 않도록, 아래와 같은 구성으로 제공하고 있다. 주요 모듈로는 JAVA JDK, Tomcat configurations, Maven 등으로 구성되어 있다.

- **Ant-1.10.9 (under /bin dictory)**
- Maven-3.6.3 (under /bin dictory)
- Tomcat-8.5.61 (under /bin dictory)
- OpenJDK.1.8 (under /bin dictory)
- VisualSVN-Server-4.3.1.msi (under /bin dictory) 별도 설치형 파일 제공 (리눅스 제외)

## **1.4 CI** 시스템 구동 **(Start/Stop)**

CI 시스템 구성 이후, "start-jenkins.bat", "stop-jenkins.bat" 파일로 Jenkins 서버 구동 및 Jenkins 서버를 멈출 수 있다. (리눅스의 경우 동일한 이름파일의 .sh 파일 제공)

(! 윈도우의 경우 반드시 관리자 권한으로 실행)

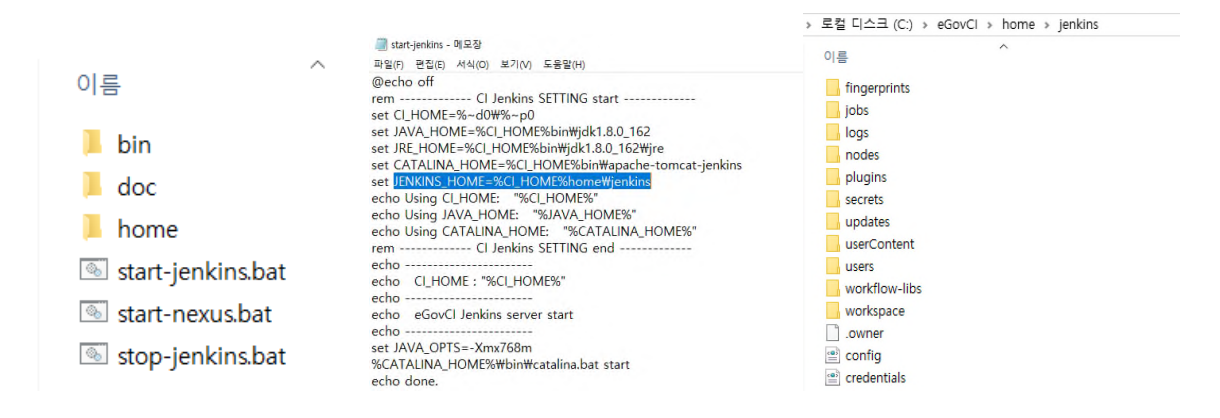

구동 이후, 콘솔 창에서 아래와 같은 내용을 참조할 수 있으며, 해당 포트 넘버를 확인 할 수 있다.

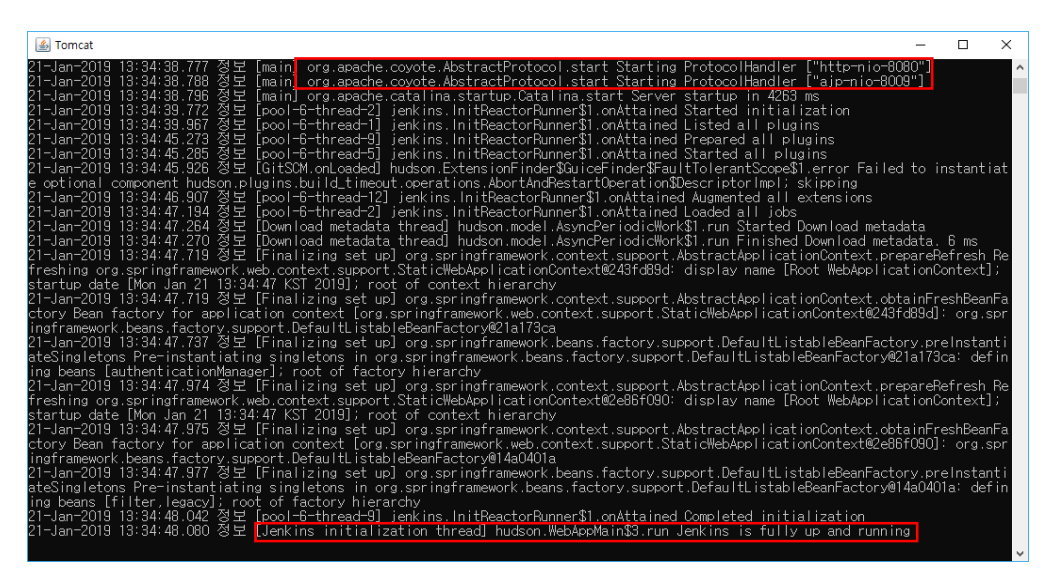

\*\* 서버 성능에 따라 구동 시간이 다소 소요될 수 있다.

구동후, 아래와 같은 주소롤 CI 웹 페이지를 확인 할 수 있다.

(http://localhost:8080/jenkins/)

계정 ID : admin,

계정 비밀번호 : <eGovCI 경로>/home/jenkins/secrets/initialAdminPassword 파일 확인

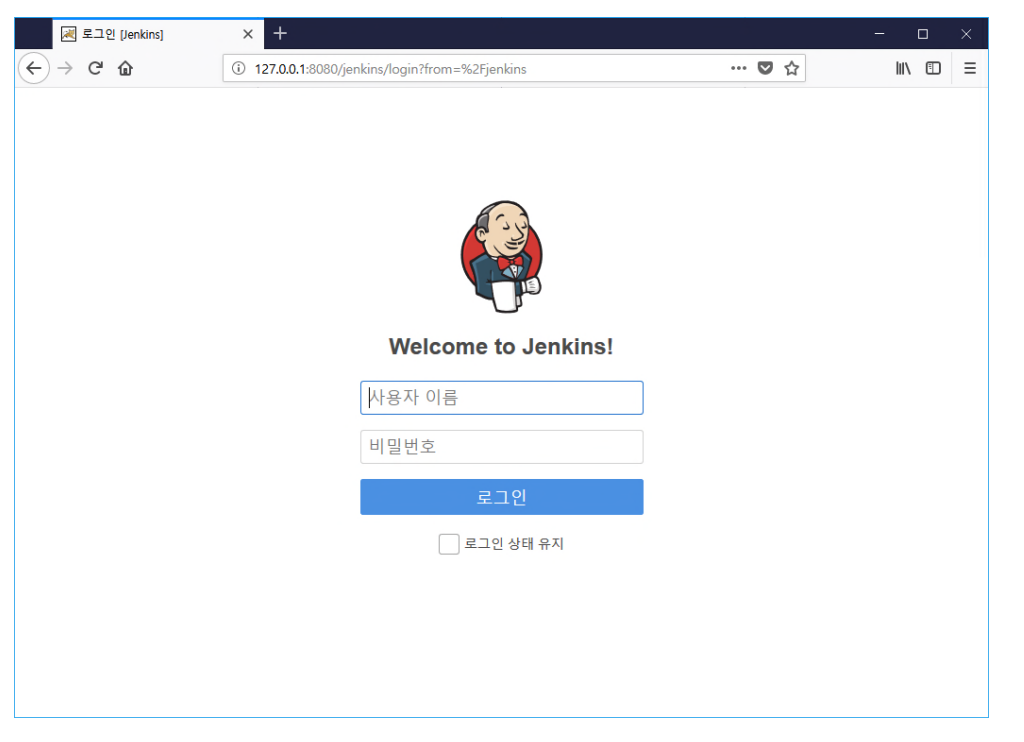

\*\* CI 서버 기본 포트는 '8080'으로 설정되어 있으며, 아래와 같이 별도 포트로 변경하여 사용가능 하다. (<eGovCl\_home>\bin\apache-tomcat-jenkins\conf\server.xml)

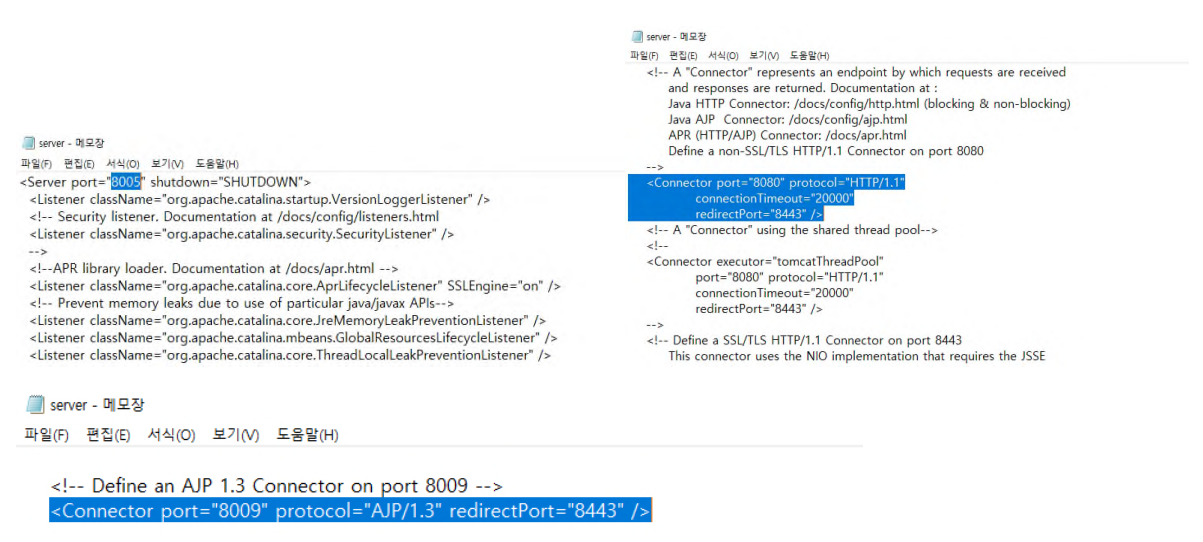

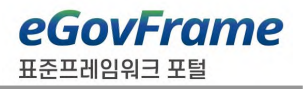

# **2. Nexus** 설정 정보

### **2.1 Nexus** 서버구동**(Start/Stop)**

CI 시스템 구성 이후, "start-nexus.bat"을 사용하여 Nexus 서버 구동 할 수 있으며, 실행된 콘솔창을 닫으면 Nexus 서버를 멈출 수 있다. (별도의 stop nexus 파일 없음)

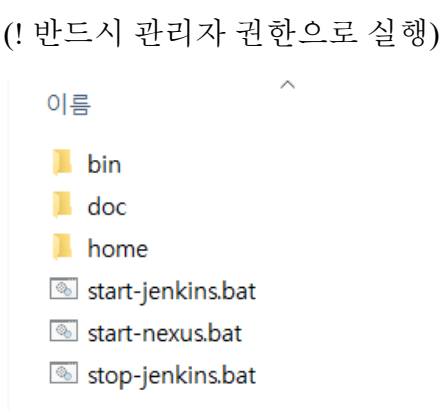

구동 이후, 아래와 같은 콘솔 창으로 nexus 을 시작을 확인 할 수 있다.

#### 기본 접속 URL : **http://127.0.0.1:8081/nexus/**

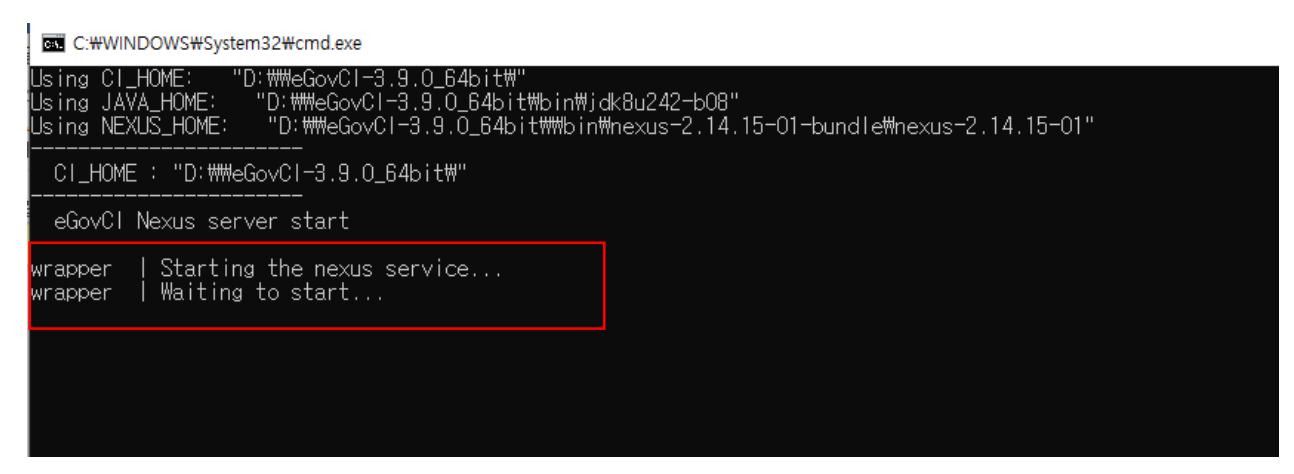

포트(Port)변경을 아래와 같은 경로에서 nexus.properties 파일 내에 application-port=8081 을 변경할 수 있다

파일 경로 : <eGovCI\_home>\bin\nexus-2.14.20-02-bundle\nexus-2.14.20-02\conf

# Jetty section application-port=8081 application-host=0.0.0.0 nexus-webapp=\${bundleBasedir}/nexus nexus-webapp-context-path=/nexus

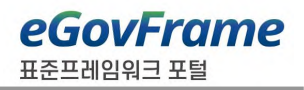

### **2.2 Nexus** 저장소 설정

Nexus 의 저장소는 기본으로 <eGovCI\_home>\home\nexus 로 설정되어 있으며,

아래와 같이 별도 설정이 가능하다.

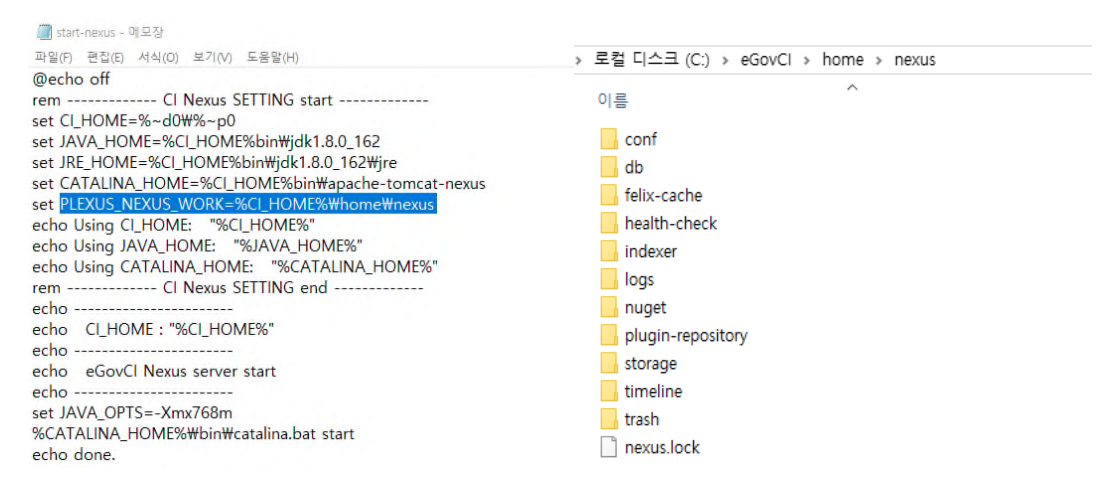

### **2.3 Nexus** 저장소에 라이브러리 추가**.**

Nexus 저장소에 라이브러리 추가 위치

<eGovCl\_home>\home\nexus\storage

- Storage 는 Nexus 에 등록된 central repository 들을 포함하고 있으며, 각 repository 는 등록된 URL 기반으로 웹 상의 해당 repository 에 접속하여 라이브러리를 내려 받아 관리함

또한, Nexus storage 에 필요한 라이브러리를 아래와 같이 한 번에 추가가능하다.

- **Target 저장소 : <eGovCI\_home>/home/nexus/storage/releases**
- 직접 또는 FTP 환경을 설정하여 Target 저장소에 위치 시킨다.

› 로컬 디스크 (C:) › eGovCl › home › nexus › storage › releases 이름 **M**<sub>meta</sub> archetype-catalog

# **2.4 Nexus** 실행 및 추가된 라이브러리 확인**.**

"start-nexus.bat "실행하여, Nexus 를 실행가능하며, 브라우저에서 아래 주소로 Nexus 을 확인 가능하다.

#### **http://127.0.0.1:8081/nexus**

Nexus 를 접속 후 " repositories "선택하고 " p ublic repositories "또는 release 저장소에서 추가한 라이브러리 목록을 확인 할 수 있다.

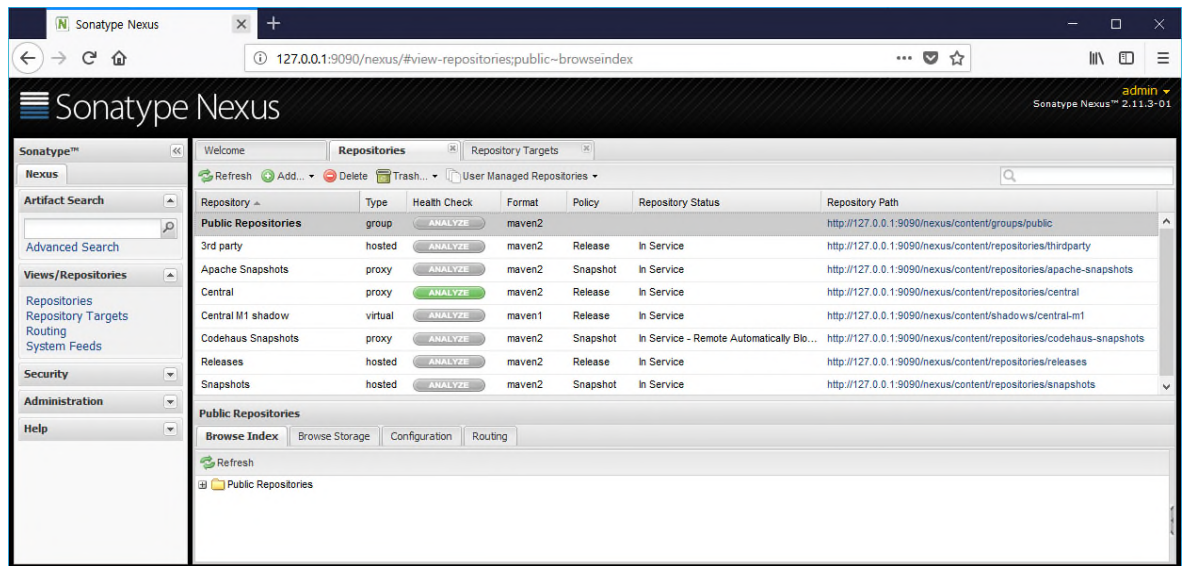

# **2.5 Nexus** 저장소를 프로젝트에 반영**.**

프로젝트의 pom.xml file 을 열고 아래와 같이 <repositories> 변경하여 반영할 수 있다.

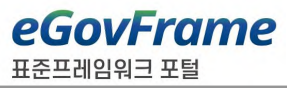

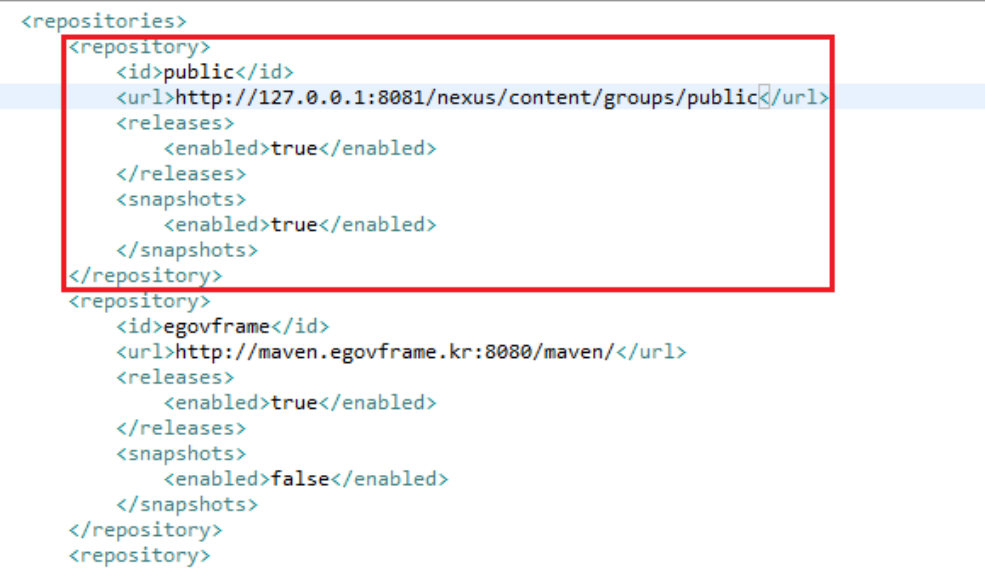

# **2.6 Nexus** 저장소에 **3 rd Party** 라이브러리 추가**.**

Nexus 저장소에 별도로 3rd Party 라이브러리를 별개로 등록 가능하다.

```
N Sonatype Nexus
                                                    \times +
\left(\leftarrow\right) \rightarrow \left[\rightarrow\right] \oplus\cdots \otimes \Leftrightarrow127.0.0.1:9090/nexus/#welcome
                                                                                                                                                                                                                                                                               \begin{array}{ccccc} \text{III} & \text{III} & \text{I} \end{array}Sonatype News - Log I
      Sonatype Nexus
   .<br>Ionatype
                                            O UPGRADE AVATLABLE: Nexus 2, 14, 11-01 is now available. Dov
  Artifact Search
                                  \sqrt{2}N Nexus
  Advanced Search
  Views/Repositories
  Renositories
                                                                                                                Type in the name of a project, dass, or artifact into the text lox bel<br>and dick Search. Use "Advanced Search" on the left for more options
  Help
                                                                                                                                                                                                                          \varphiNexus Log In
                                                 Get Started
                                                                                                                                                                                    v Cleanup Features Survey
                                                                                                                                                                                                                                                                                           \circUsername: admin
                                                                                                                                                                                     RM 3.14, we added additional Cleanup features to make it easier to remove<br>essary components so that you can reclaim storage space. If you've used<br>up, please take the full Cleanup Survey CF. Eligible respondents filling out
                                                 Upgrading
                                                                                                                  Password: Bassage
                                                                                                          Á
                                                           Upgrade to the latest version \BoxLog In
                                                          Documentation
                                                                                            POP Com
                                                 Ð
                                                           Visit our help site E
                                                Repository Formats
                                                                                                                                                                                  The new Cleanup features offered in Nexus Repository Manager 3.14+ will
                                                                                                                                                                                  meet my needs.
                                                 Maven \mathbb{Z}^* - .NET/NuGet \mathbb{Z}^* - Node/npm \mathbb{Z}^* - OSGi \mathbb{Z}^* - P2 \mathbb{Z}^* - RPM/YUM \mathbb{Z}^*<br>RubyGems \mathbb{Z}^* - Site \mathbb{Z}^*\frac{1}{2}What, if anything, should we provide to ensure Cleanup features
                                                                                                                                                                                  What, if anything, should we provide to ensure Cleanup features<br>are valuable to you? Do you have any additional removal criteria needs that<br>are unmet?
```
1. 관리자로 로그인 : **admin / admin123**

2. 저장소 목록에서 "3<sup>rd</sup> party " 저장소를 선택 한다.

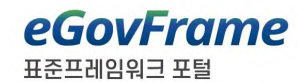

3. 이후, Artifact Upload -> GA Definition -> GAV Parameters 를 차례대로 선택한다.

4. 추가할 라이브러리 Group, Artifact, Version 정보를 입력한다.

5. 정보 입력후 "Select Artifact(s) to Upload " 통해 라이브러리를 추가 한다.

6. 추가한 정보를 확인 후 "Add artifact" 통해 적용한다.

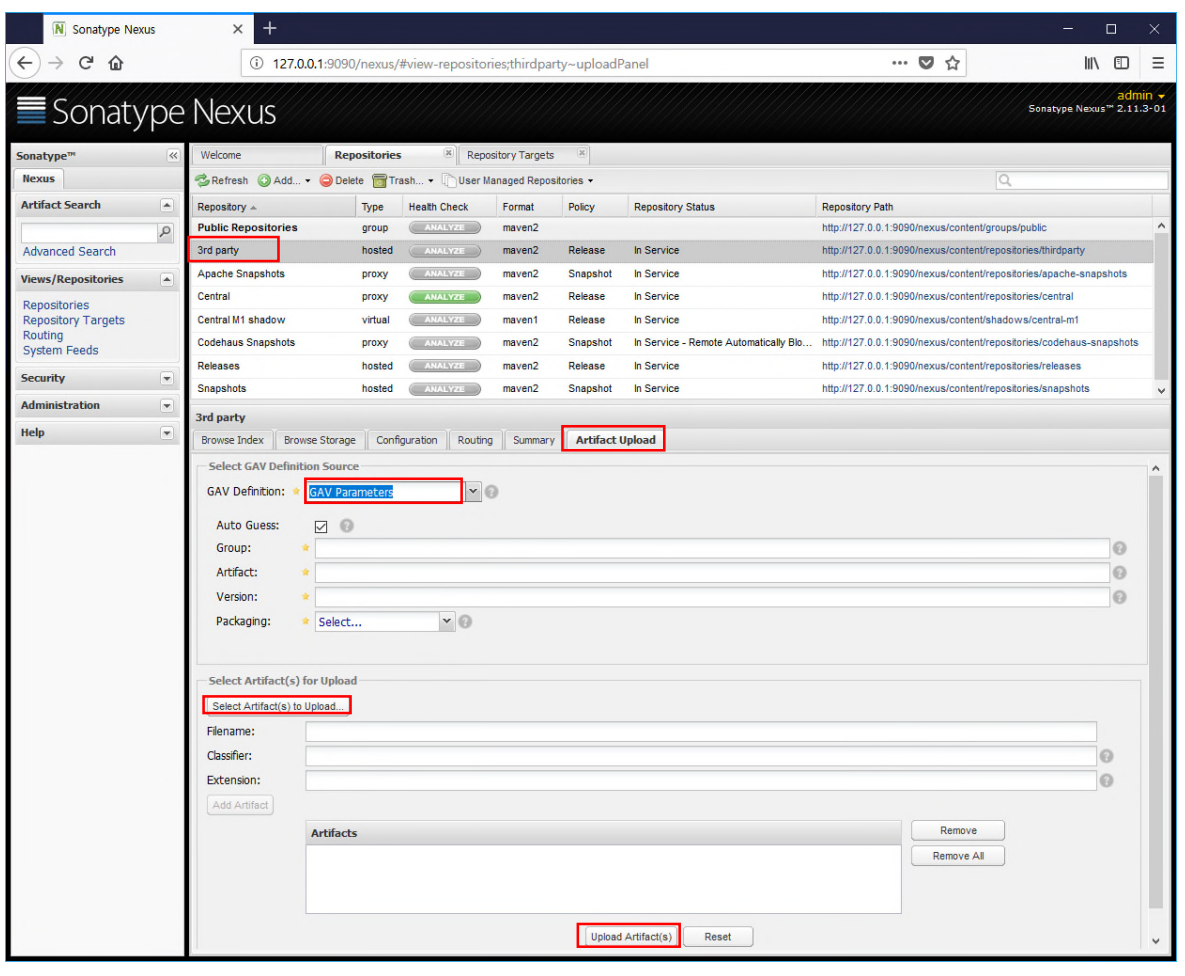

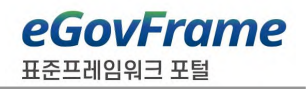

# **3. CI (SVN & JENKINS)** 설정

## **3.1 Subversion** 설치 **(**선택사항**)**

CI 설정에 앞서 소스 저장소(Subversion)을 설치 한다. eGovCI 에는 VisualSVN 의 설치파일을 별도로 제공하고 있으며, 필요 시 설치하여 사용한다. (별도로 SVN 을 구성하여 사용하여도 무방하다.)

eGovCI 의 VisualSVN-server-XXX.msi 를 설치한다.

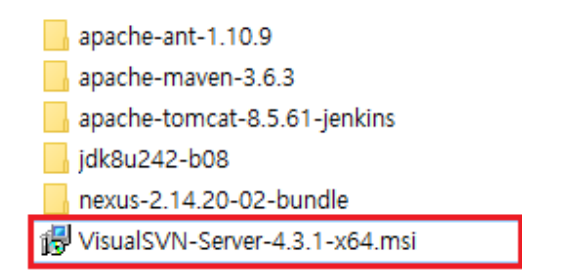

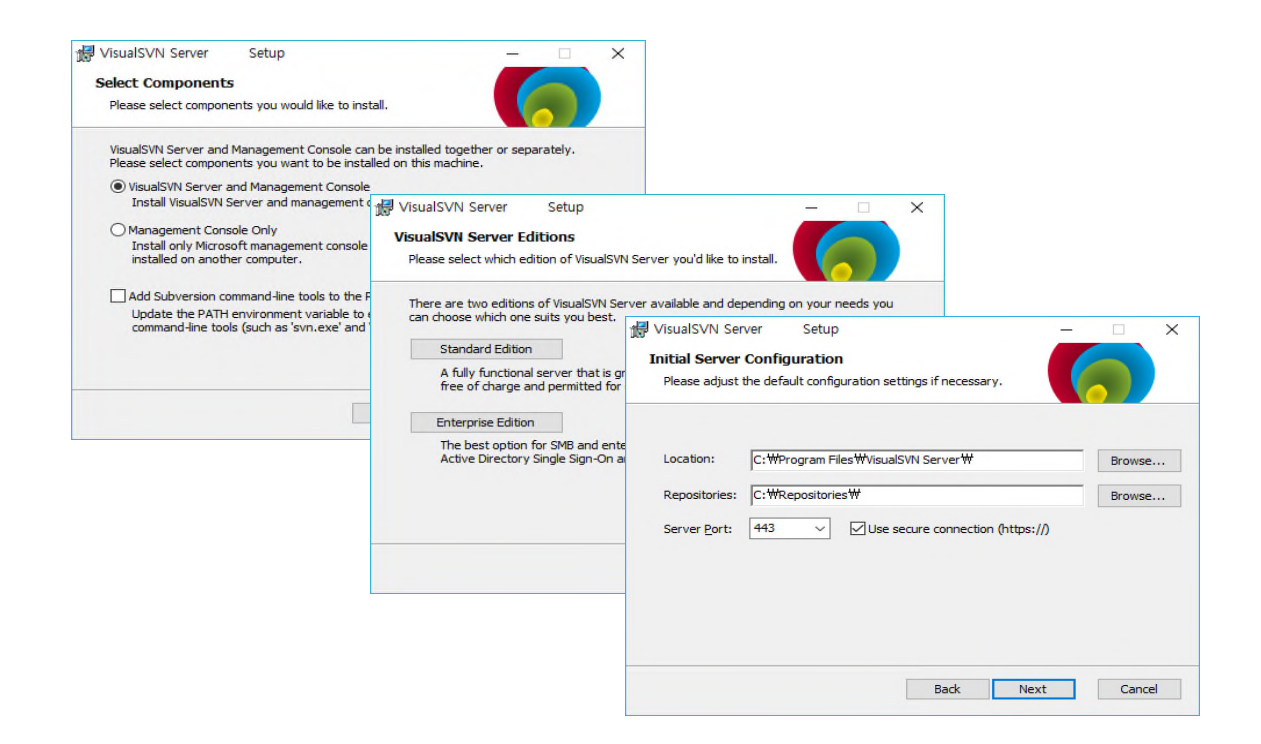

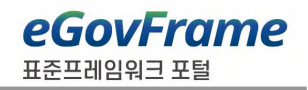

## **3.2 SVN Repositories** 설정 및 사용자 등록**.**

SVN 저장소 설정 및 사용자 등록 관련 사항을 설정한다.

### 3.2.1 저장소 설정 및 등록

VisiualSVN 서버의 구동을 확인 하고, "Repositories"의 오른쪽을 클릭하여 "Create New Repository…" 선택, 새로운 저장소를 만든다.

1. 임의 저장소 설정. (ex: egovciworkshop)

2. 필요한 사항을 설정하고 Create 를 한다.

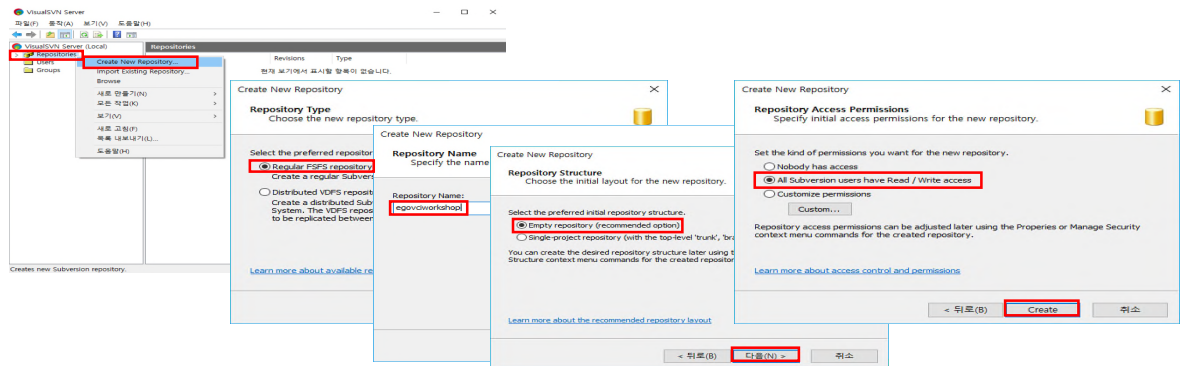

설정을 완료 후, 아래와 같이 저장소 위치를 확인 할 수 있다.

Repository location : "http://<localhost>/svn/egovciworkshop/"

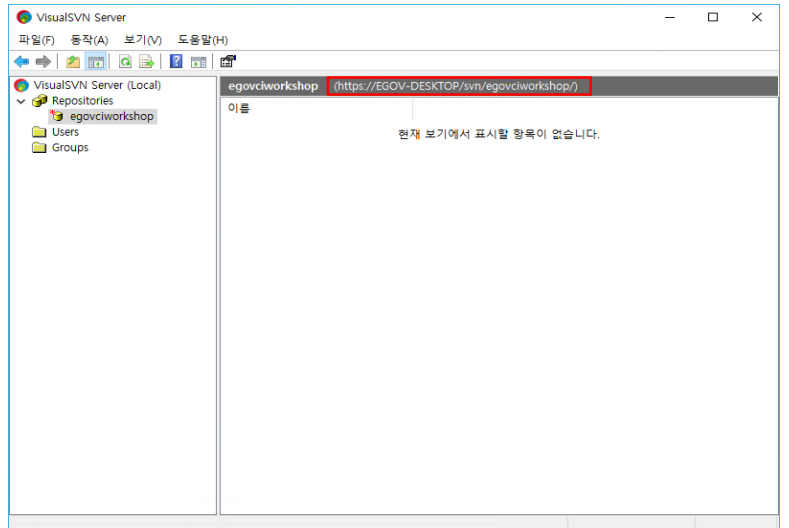

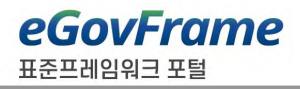

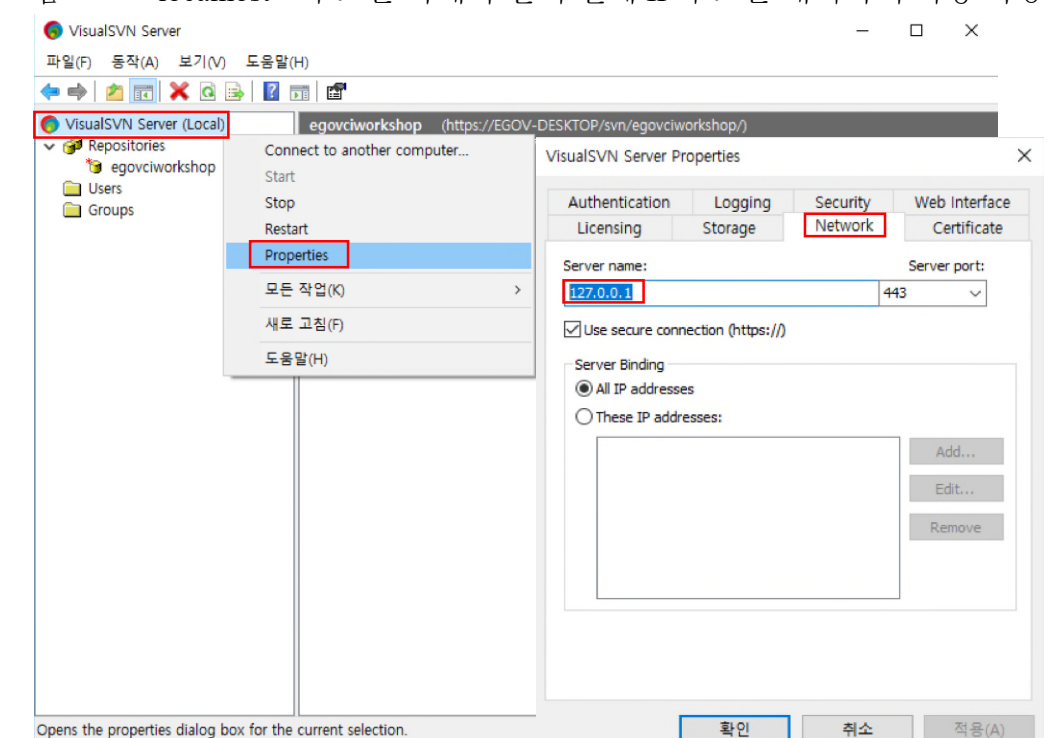

\*\* 참고로 <localhost> 주소를 아래와 같이 실제 IP 주소를 대치하여 사용 가능하다.

### 3.2.2 사용자 등록

아래와 같이 "User" 메뉴에서 새로운 사용자를 설정 가능하다.

Ex) 사용자 이름: "com"

비밀번호 :" com01"

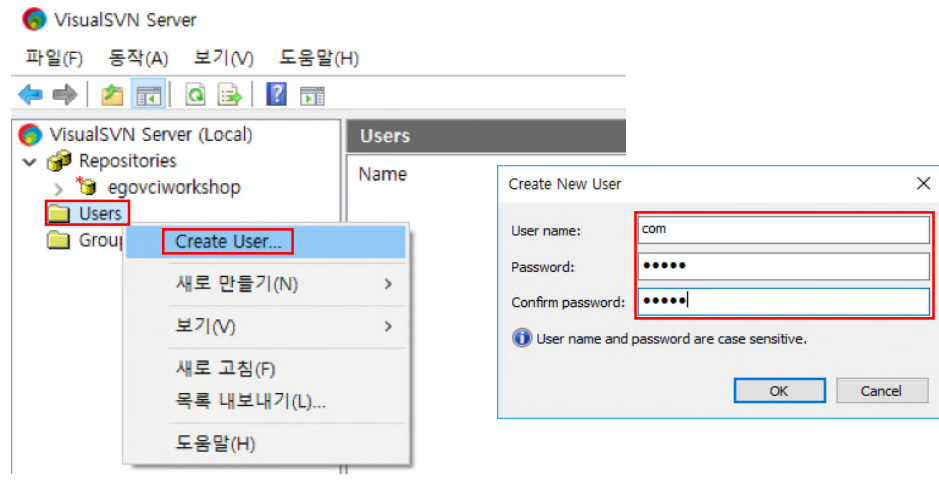

### 3.2.3 SVN 서버 시작/종료.

SVN 왼쪽 메뉴에서 아래와 같이 서버를 시작/종료를 할 수 있으며, 확인이 가능하다.

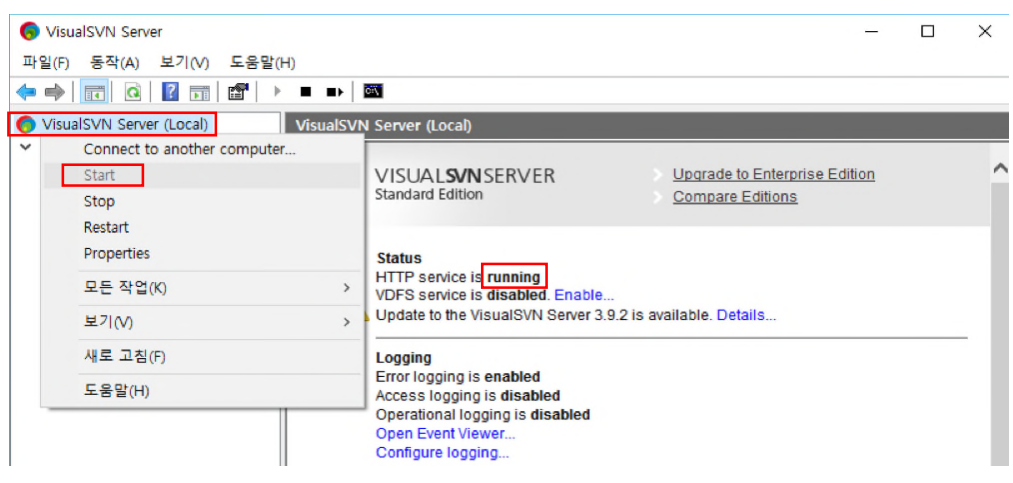

#### 3.2.4 Eclipse 프로젝트를 SVN 서버에 등록.

SVN 서버의 정보를 활용하여 Eclipse 내의 프로젝트를 등록하고 소스를 반영한다.

1. Eclipse 에서 SVN Repositories 를 연다.

2. 새로운 저장소 정보를 생성 및 SVN 정보를 등록한다.

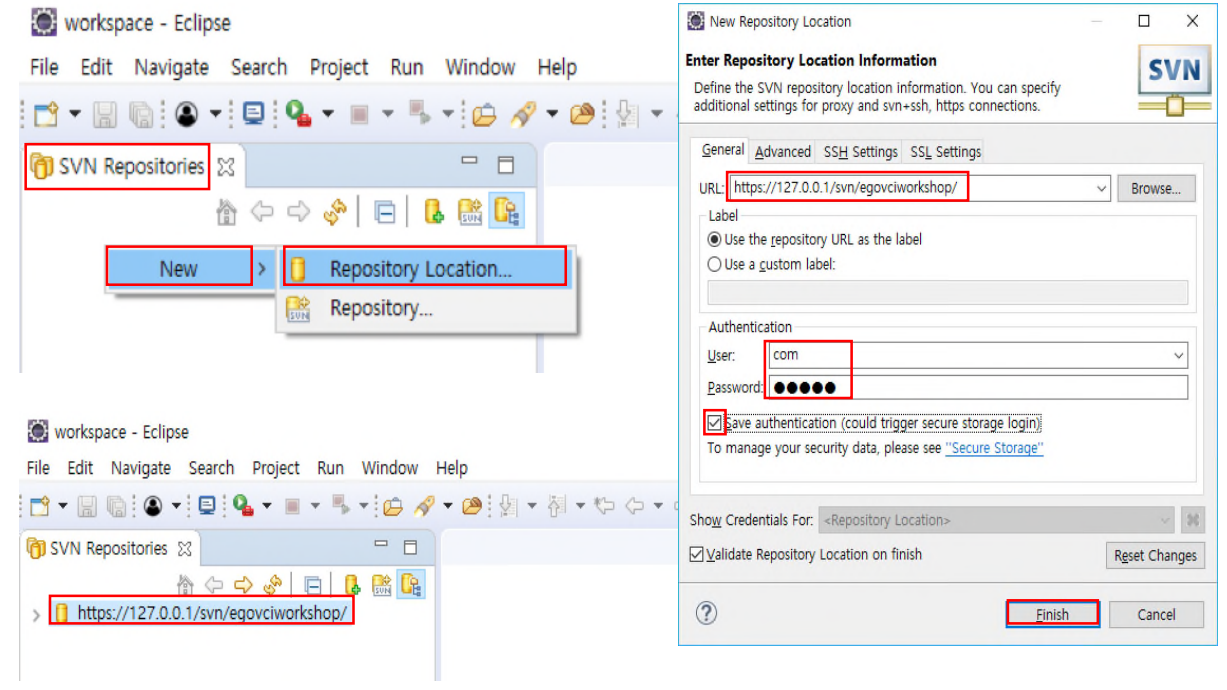

SVN 저장소 정보 등록 후, 프로젝트를 SVN 에 등록 하여야 한다.

1. 프로젝트 선택 후, 오른쪽 마우스를 클릭하여 "Team -> share Project" 로 프로젝트를 SVN 에 공유한다.

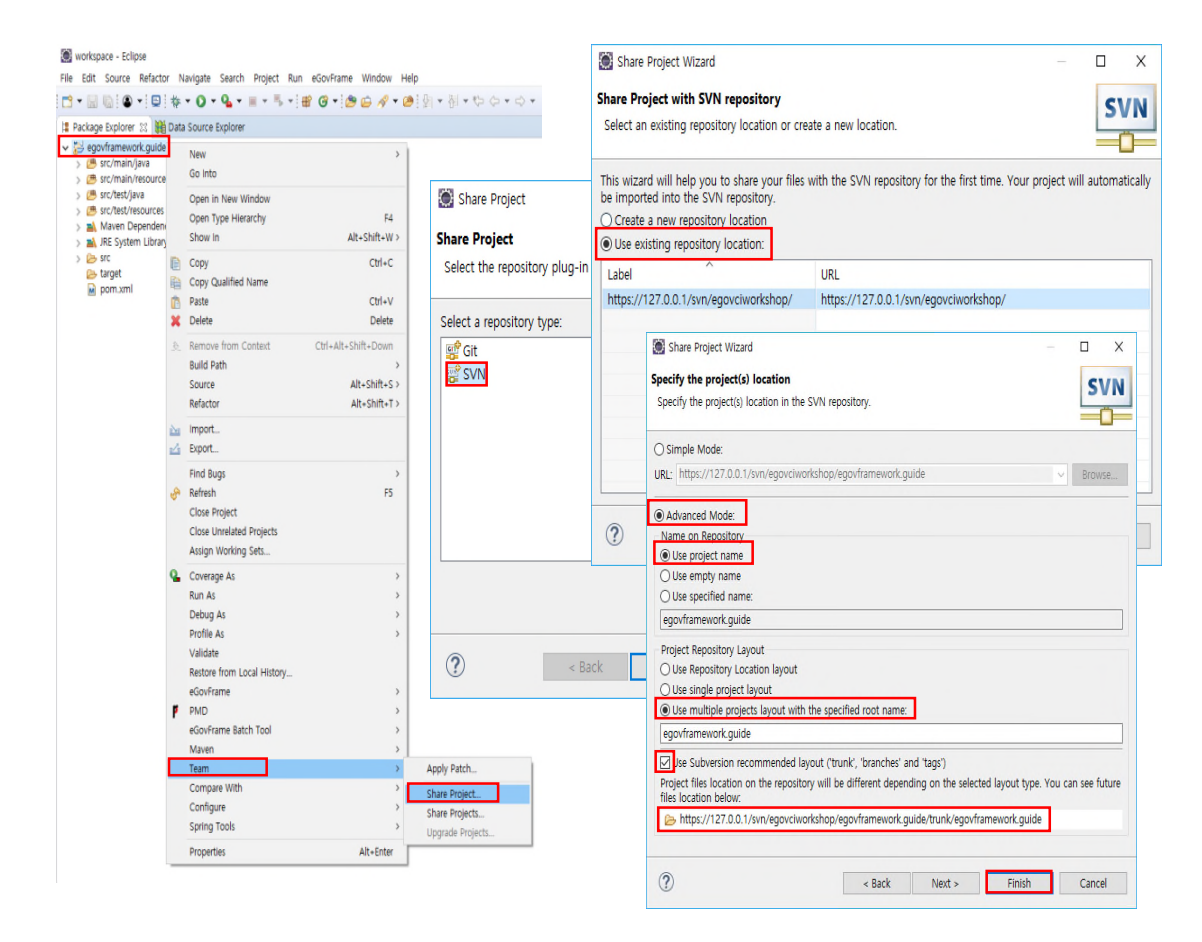

등록된 프로젝트는 SVN 서버 Manager 에서 다시 확인 가능하다.

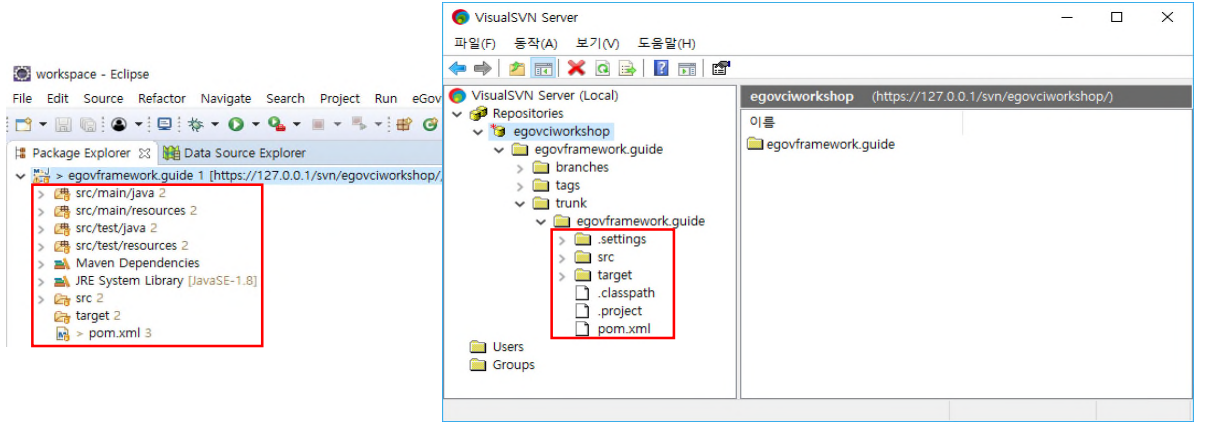

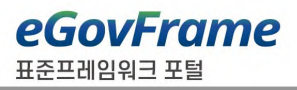

# **3.3 Jenkins** 설정**.**

다음은 Jenkins 설정으로 아래와 같은 주소를 통해 접속이 가능하다.

http://<localhost>:8080/jenkins/

\*\* 접속이 되지 않은 경우, "start-jenkins.bat"을 통해 Tomcat 를 실행한다.

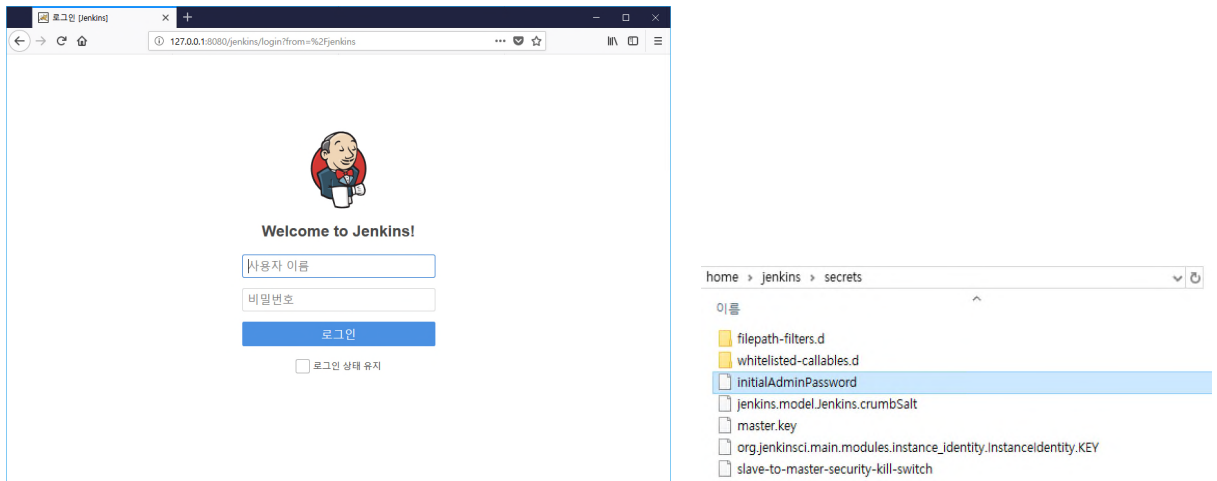

Ex) 사용자 이름: "admin"

비밀번호 : <initialAdminPassword> 파일 확인

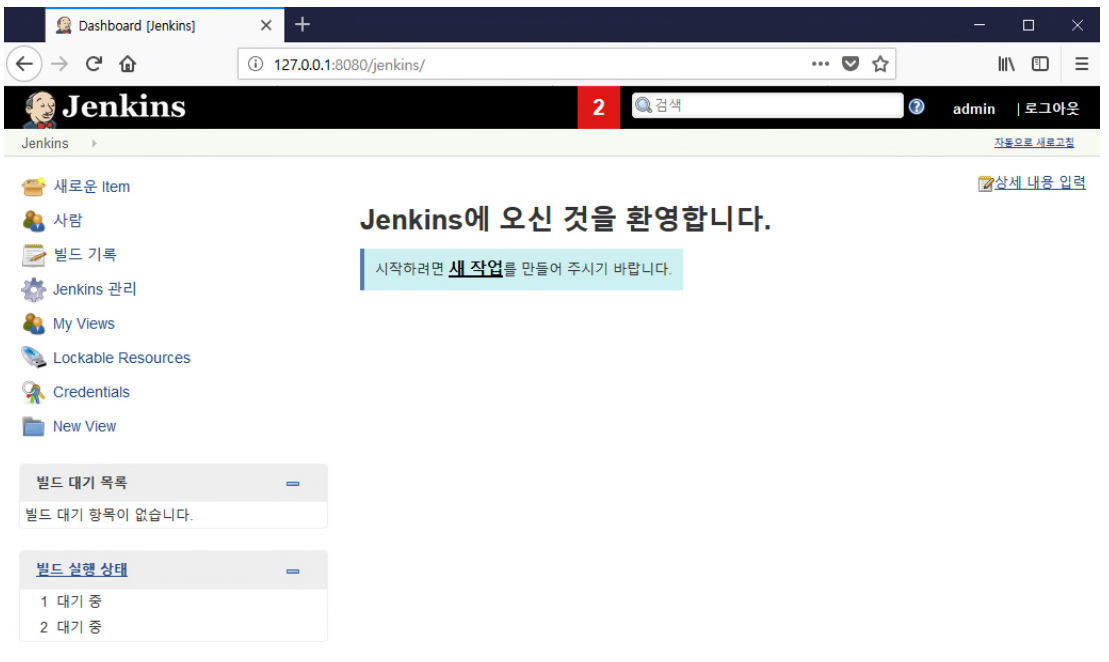

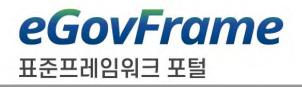

#### 3.3.1 Jenkins 기본 시스템 설정

Jenkins 의 새 작업 등록 전, Jenkins 의 기본 시스템 설정한다. 설정을 통하여 JDK, ANT, Maven, SVN 서버 정보를 등록하여 프로젝트의 컴파일, Deploy 을 할 수 있다.

시스템 설정은 Jenkins 관리 -> Configure System 메뉴를 통해서 할 수 있다..

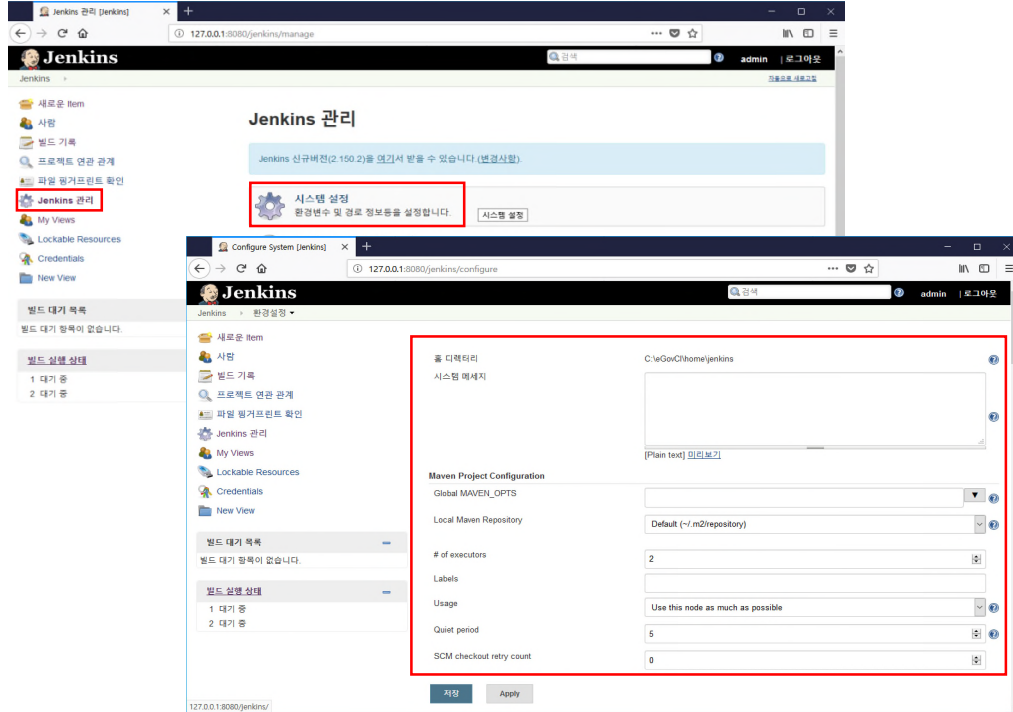

아래와 같이 JDK, ANT, MAVEN home 디렉토리을 설정한다.

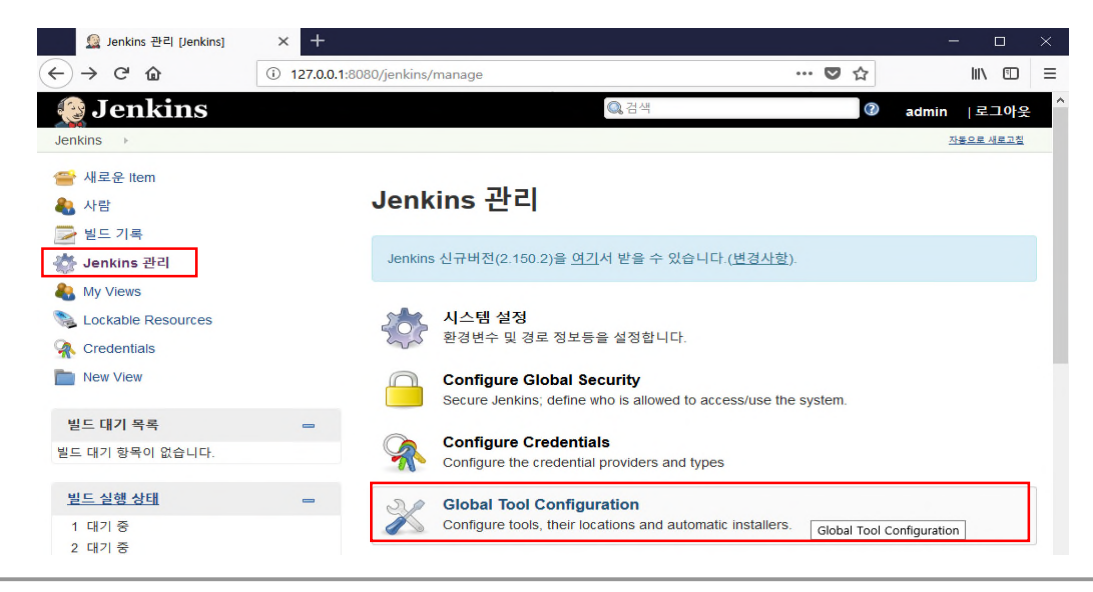

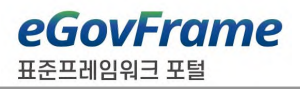

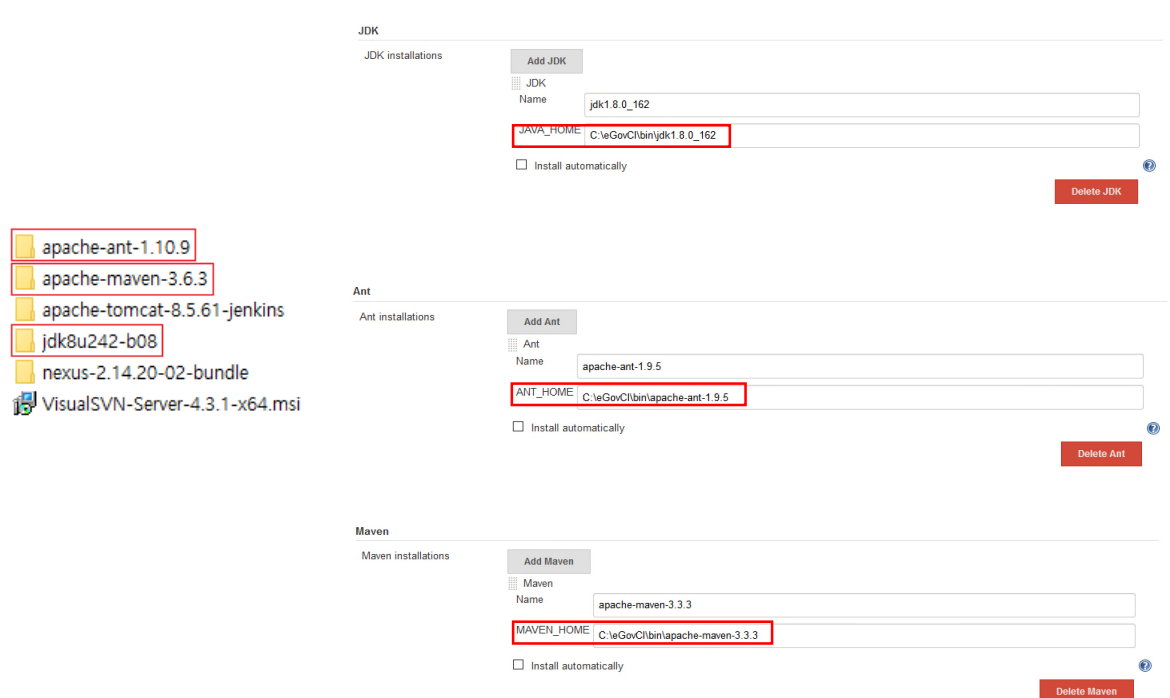

아래와 같이 플러그인을 다운로드 받을 수 있다.

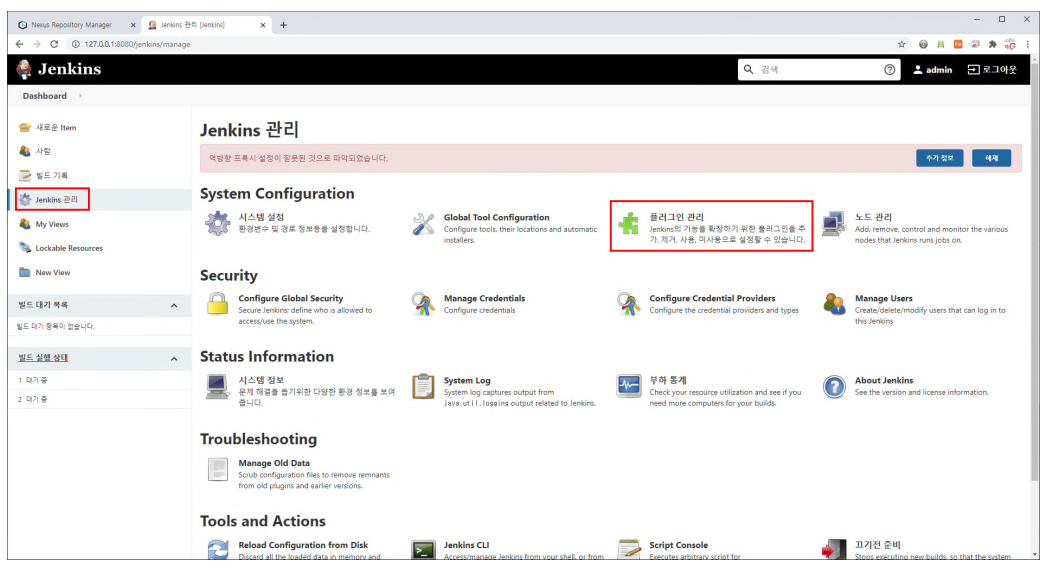

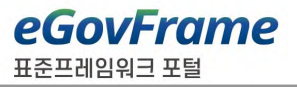

 $\begin{array}{lcl} \text{\textcircled{Q}} & \text{Mean Region} \\ \text{\textcircled{Q}} & \text{127,0.01:8000/point} \\ \text{\textcircled{Q}} & \text{327,0.01:8000/point} \\ \text{\textcircled{Q}} & \text{127,0.01:8000/point} \\ \text{\textcircled{Q}} & \text{127,0.01:8000/point} \\ \text{\textcircled{Q}} & \text{127,0.01:8000/point} \\ \text{\textcircled{Q}} & \text{127,0.01:8000/point} \\ \text{\textcircled{Q}} & \text{12$  $\qquad \qquad \Box = \Box \quad \Box \quad \times \quad$  $\hat{\mathbf{x}} = \hat{\mathbf{0}} + \hat{\mathbf{0}} + \hat{\mathbf{0}} + \hat{\mathbf{0}} + \hat{\mathbf{0}}$ **D** Jenkins  $\odot$  2 admin  $\rightarrow$  로그아웃 Q 검색  ${\small \textsf{Dashboard} \quad \rightarrow \quad \textsf{Plugin Manager} }$ Q maven ▲ 대시보드로 돌아가기 총 Jenkins 관리 -<br>업데이트된 플러그인 목록 <mark>- 설치 가능 -</mark> 설치된 플러그인 목록 - 고급 -설치 : 이름 버전 Released  $\begin{array}{c} \textbf{Maven Integration} \\ \hline \textbf{Buld Tools} \end{array}$ This plug-in provides, for b<br>Jenkins publishers (Junit...)  $\blacksquare$ 3.8 3 mo 12 days a A newer version than being offered for it  $\begin{array}{l} \textit{Config File Product} \\ \hline \textit{External Site/Tools} \end{array} \begin{array}{l} \textit{Groovy-related} \\ \hline \textit{Groovy-related} \end{array} \begin{array}{l} \textit{Maven} \end{array}$ Letenia aer ios antegadoso juliosory enteres) i menes.<br>Ability to provide configuration files (a.g. settings.nml for maven. XML grocky, custom files...) loaded through the UI which will<br>This plughs is up for adeption! We a Ability to provide configuration files (e.g. settings.xml for mayen, XML gropyy, custom files...) loaded through the UI which will be copied to the job w 3.7.0 4 mo 4 days ago  $\begin{tabular}{|l|l|} \hline \multicolumn{3}{|l|}{ \hline \multicolumn{2}{|l|}{ \hline \multicolumn{2}{|l|}{ \hline \multicolumn{2}{|l|}{ \hline \multicolumn{2}{|l|}{ \hline \multicolumn{2}{|l|}{ \hline \multicolumn{2}{|l|}{ \hline \multicolumn{2}{|l|}{ \hline \multicolumn{2}{|l|}{ \hline \multicolumn{2}{|l|}{ \hline \multicolumn{2}{|l|}{ \hline \multicolumn{2}{|l|}{ \hline \multicolumn{2}{|l|}{ \hline \multicolumn{2}{|l|}{ \hline \multicolumn{2}{|l$ 3.1.3 2 mo 15 days ago ...<br>sian Jira Cobertura<br>
I Maven | Build Reports  $116 - 10 \text{ m}$ This nlu This programme<br>Pipeline Maven Integration<br>Maven | pipeline | 3.9.3 4 mo 8 days ago 

maven 과 svn 플러그인을 설치한다.

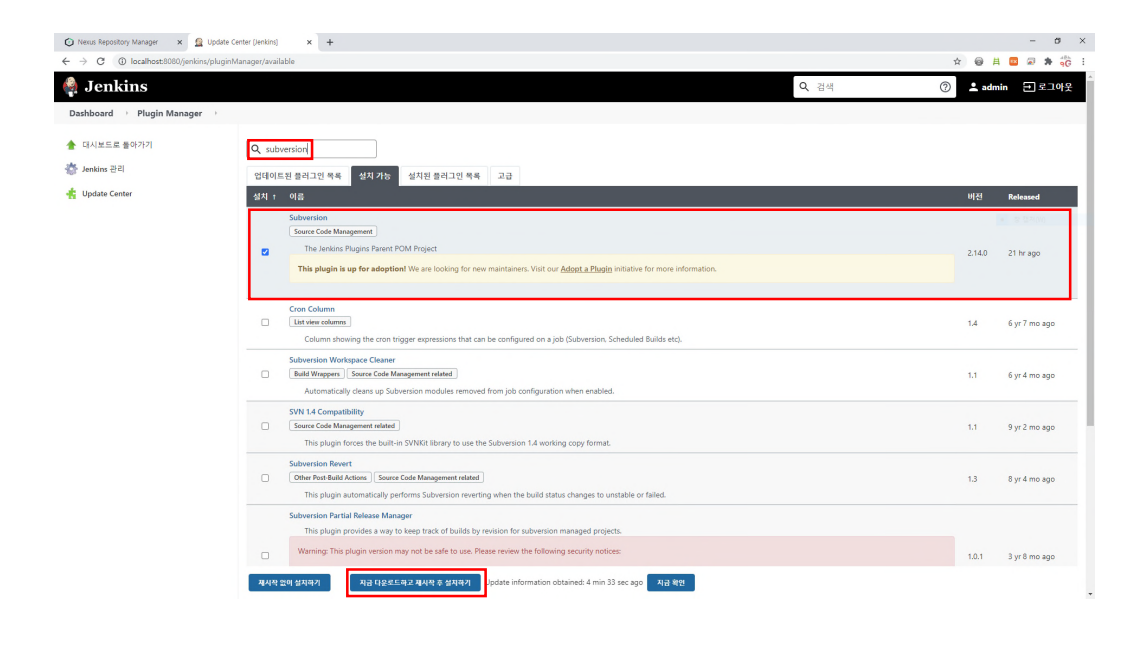

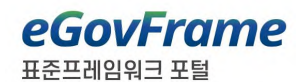

설치완료 후 메인 페이지로 돌아간다. (설치가 반영이 안되었을 경우, jenkins 를 재시작한다.)

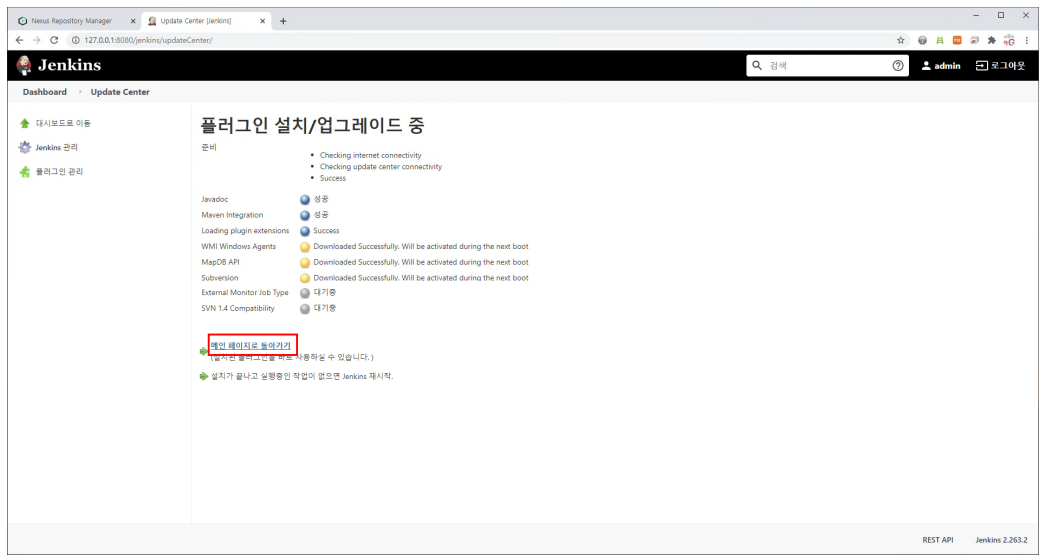

#### 3.3.2 새 작업 생성

통합 환경에서 자동으로 프로젝트 complie 을 위해 아래와 같이 새 작업을 생성한다.

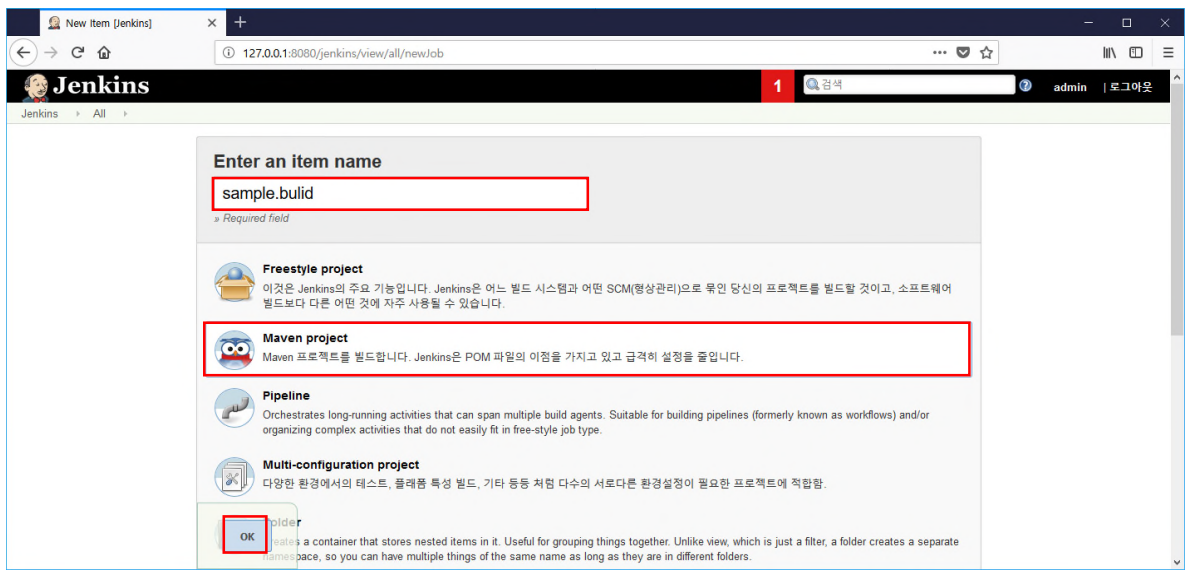

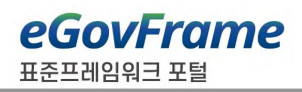

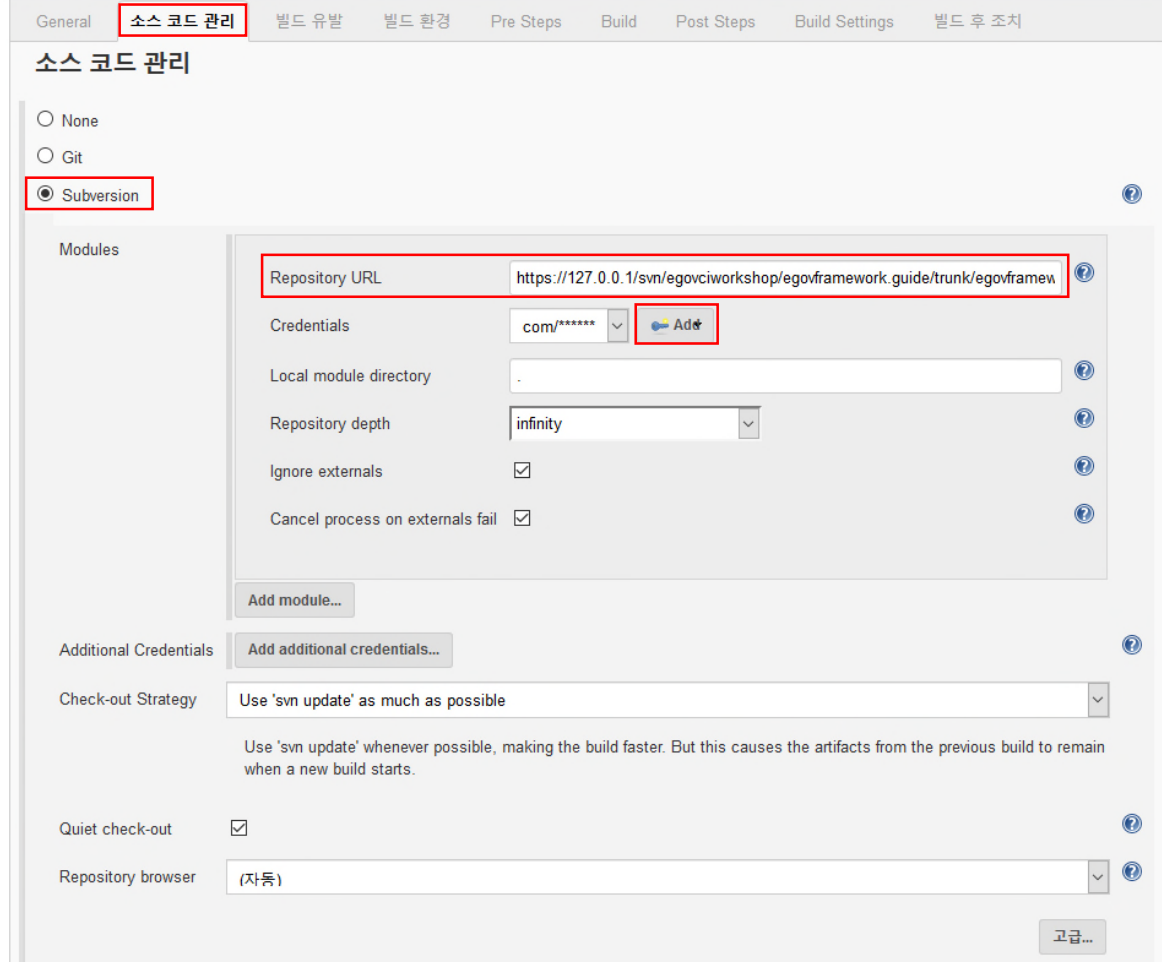

Source Code Management 에서 SVN 에 등록된 프로젝트 정보 및 사용자 정보를 아래와 같이 설정한다.

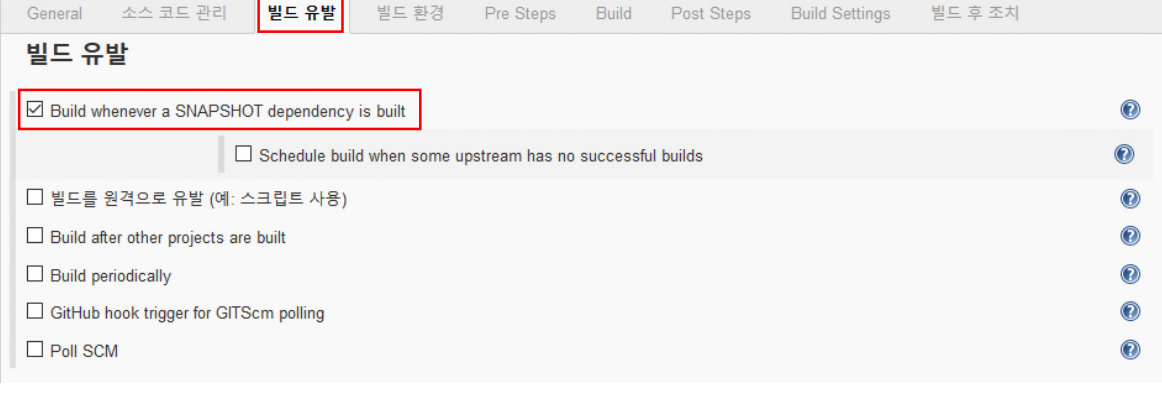

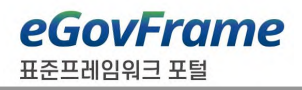

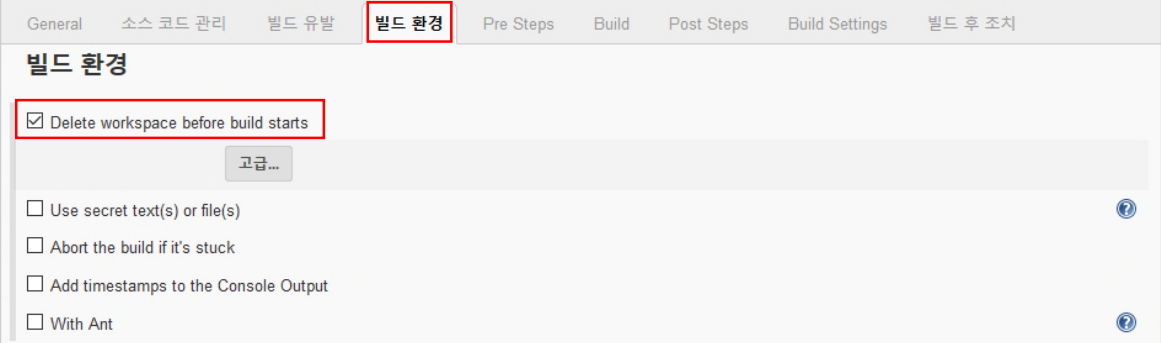

#### Goals: type "clean install" (which means of MVN clean and install command)

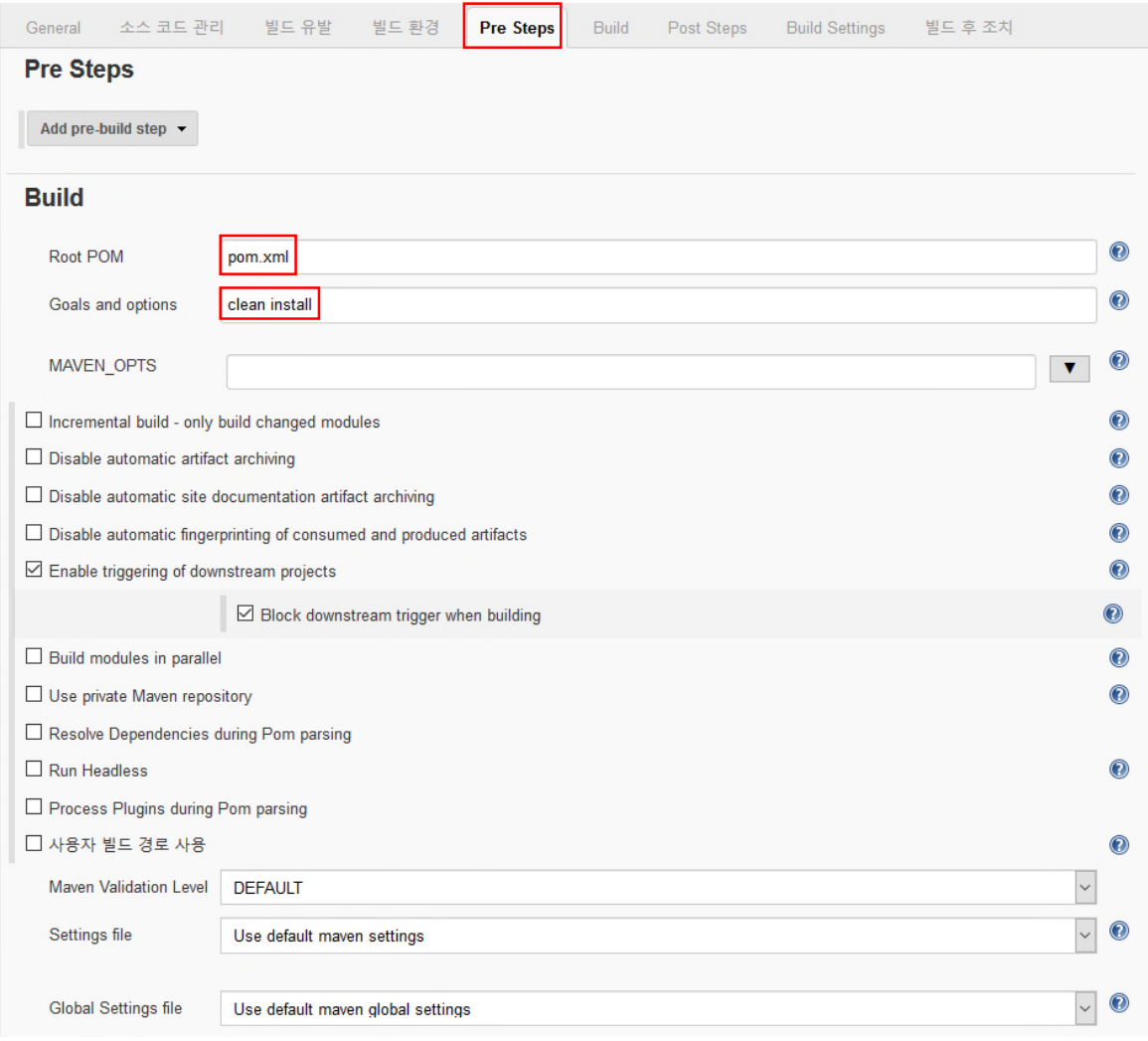

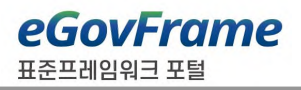

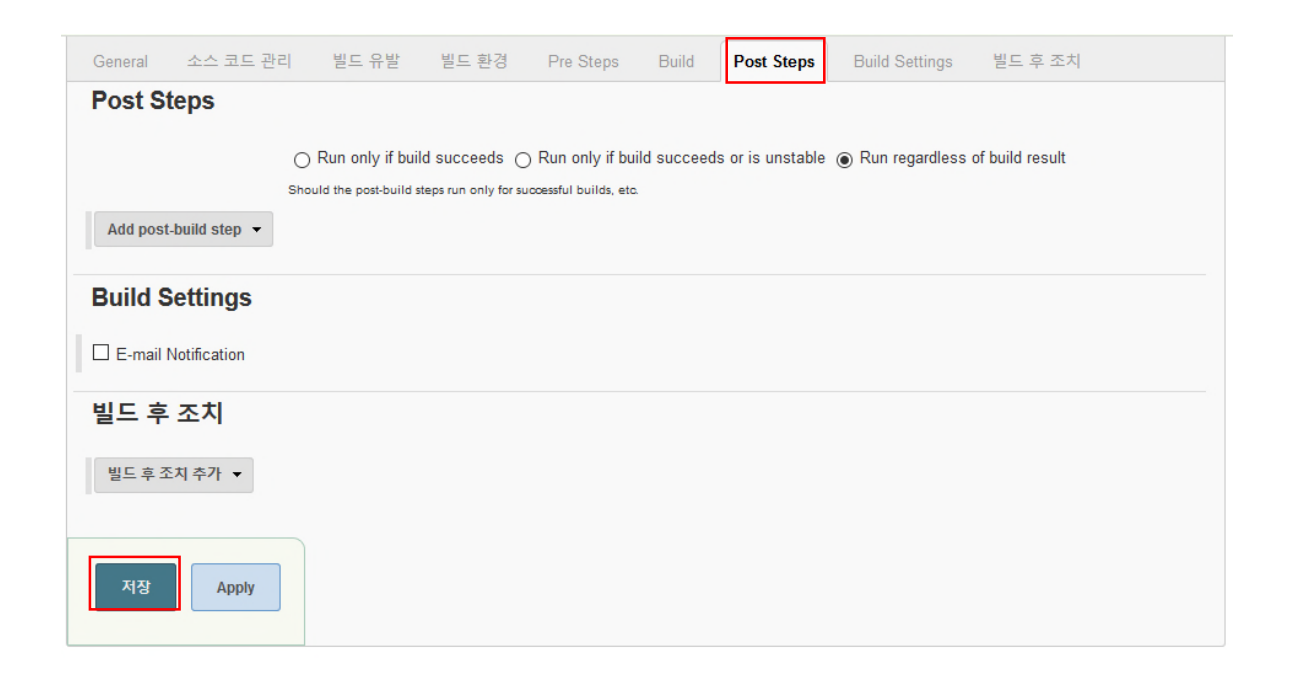

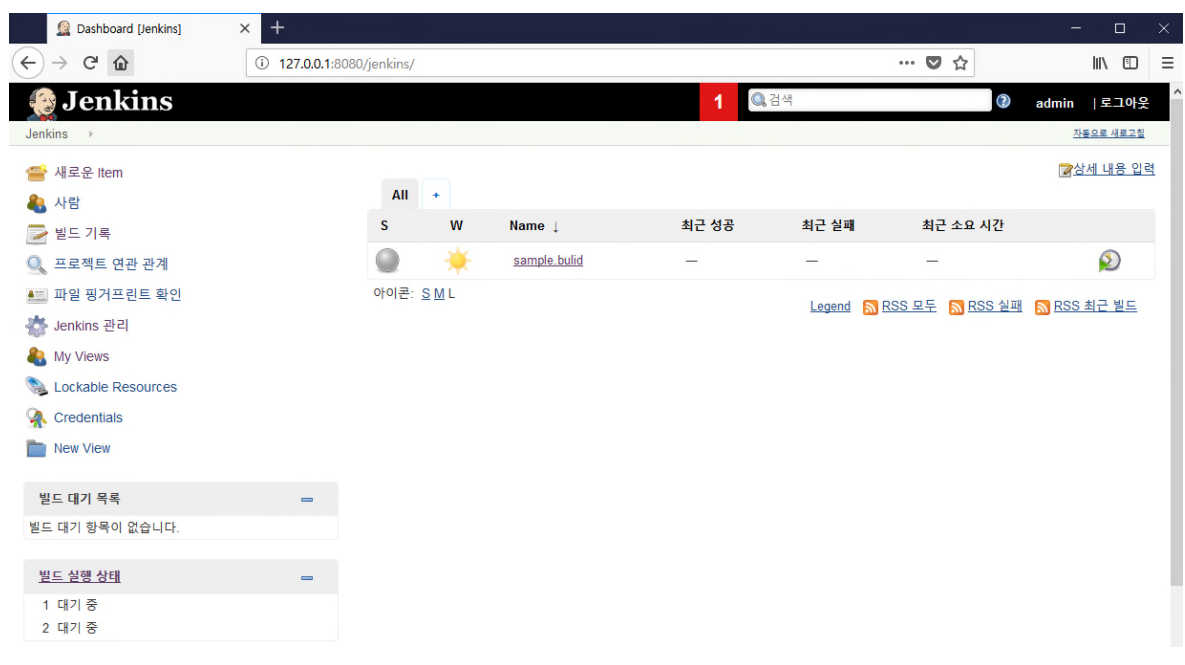

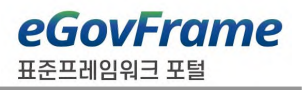

#### 3.3.3 작업 Bulid

모든 설정 이후, 최초 수동으로 Bulid 하여 설정을 확인 할 수 있다.

아래와 같이 Build Now" 메뉴를 통하여, Maven build 를 실행한다. 빌드 실행 시 콘솔을 통하여 빌드 프로세스틀 확인할 수 있다.

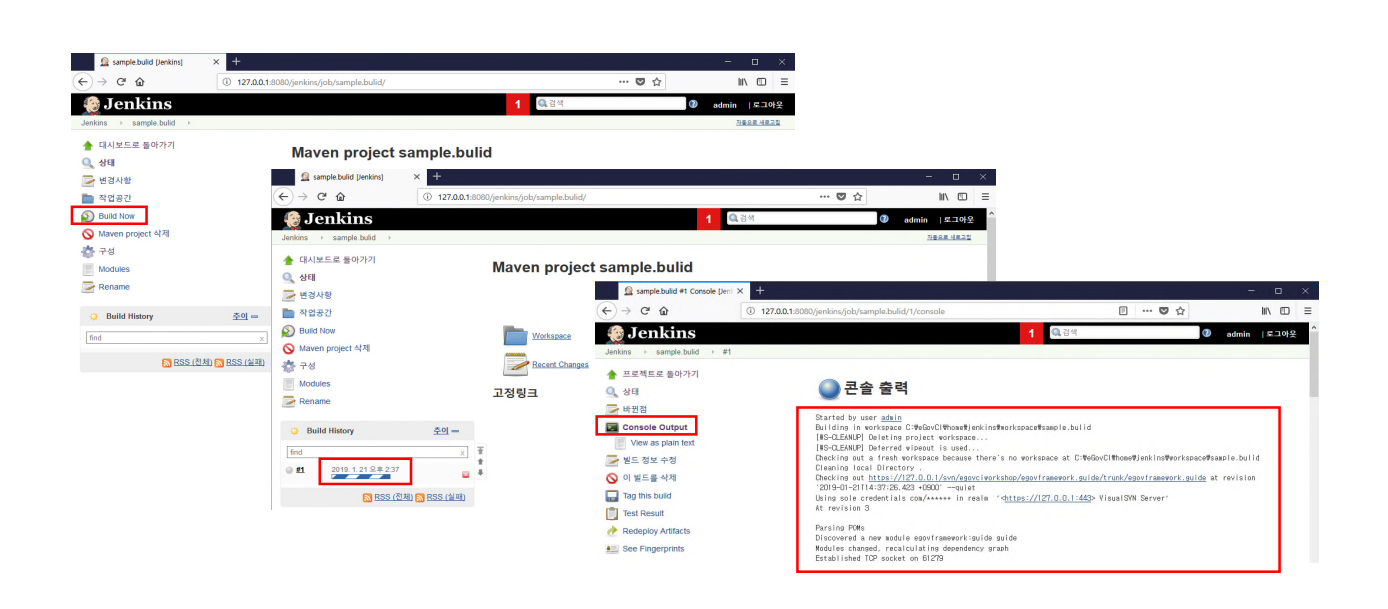

아래와 같이 작업 아이콘 또는 콘솔의 정보로 빌드를 확인한다.

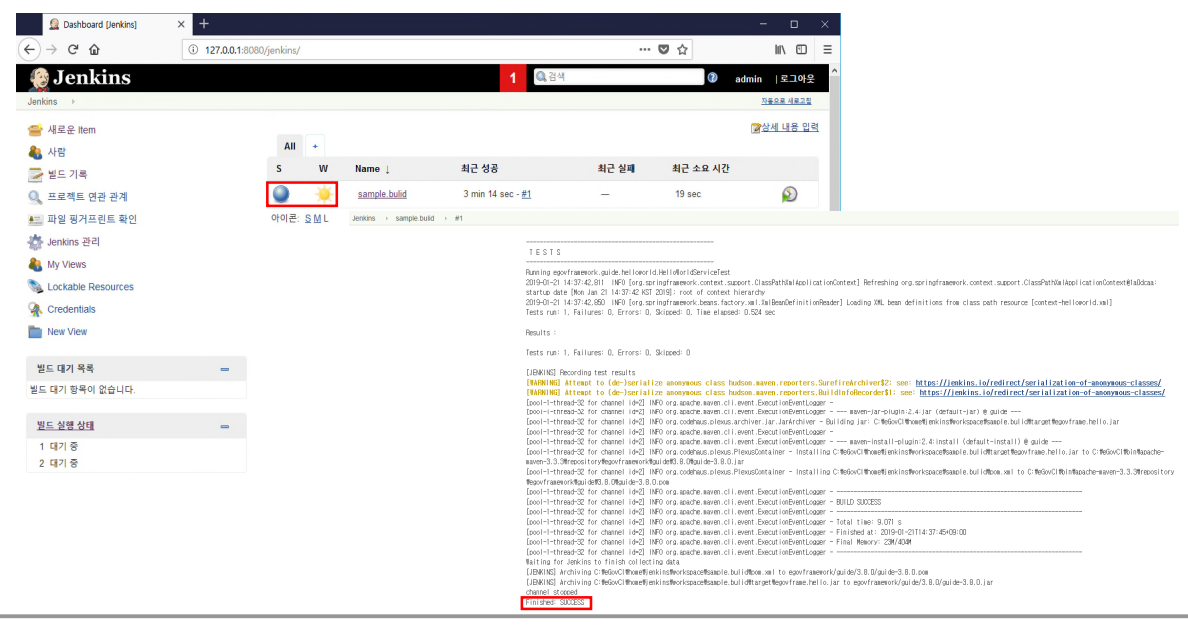

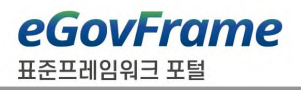

정상적으로 빌드가 끝나면, Workspace 에서 빌드를 통하여 만들어진 war(servlet 웹프로젝트의 경우) / jar(자바프로젝트의 경우) 파일을 확인할 수 있다.

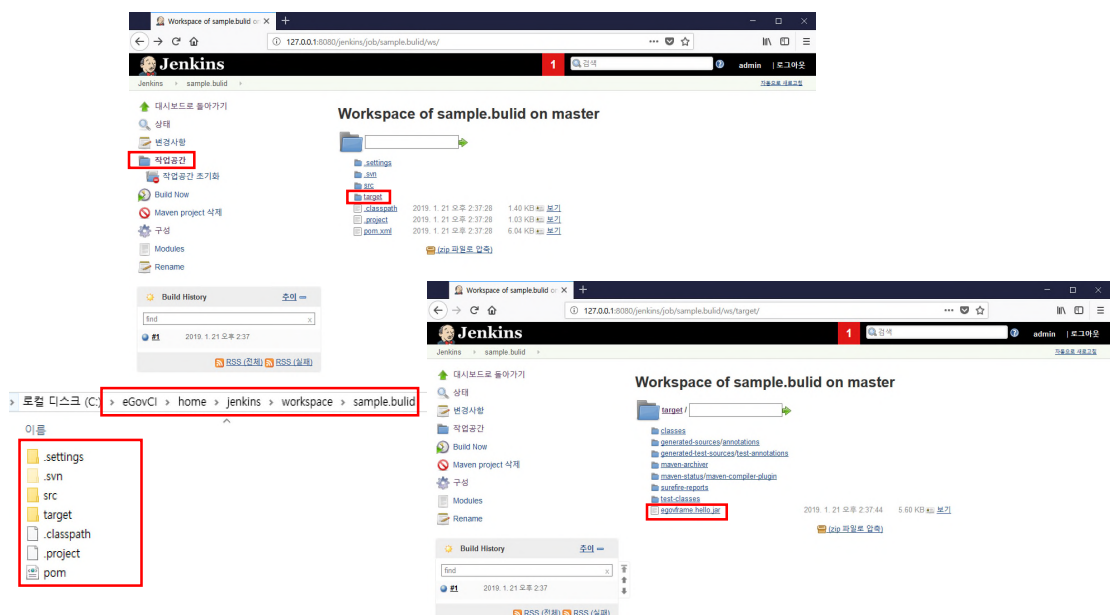